Sistema di controllo || SISTRI

# Guida per l'aggiornamento del software del "Browser SISTRI"

Guida per l'aggiornamento del software del dispositivo USB Pagina 1

23/03/2011

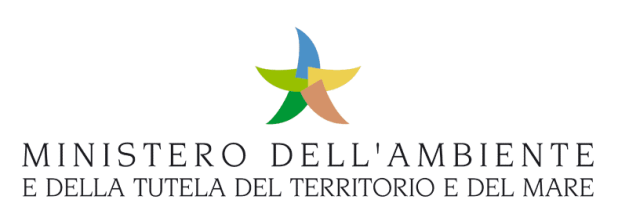

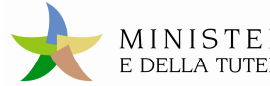

## Sommario

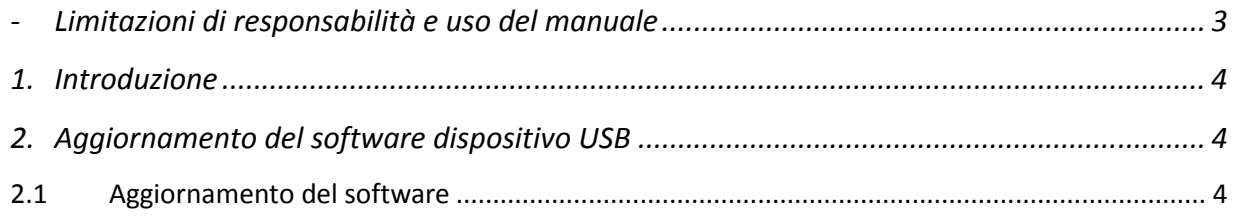

## Limitazioni di responsabilità e uso del manuale

I contenuti della presente pubblicazione sono protetti ai sensi della normativa in tema di opere dell'ingegno. La riproduzione, anche parziale, per ragioni commerciali e non commerciali, è consentita a titolo gratuito purché nella pubblicazione, in qualunque forma realizzata e diffusa, sia citata la fonte "SISTRI – Guida per l'aggiornamento del software del "Browser SISTRI" – Versione del xx.xx.xxxx - www.sistri.it (inserire la data della versione utilizzata)".

SISTRI si riserva il diritto di apportare, ogni qualvolta lo ritenga necessario, modifiche ed integrazioni al presente manuale.

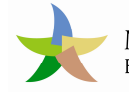

### 1. Introduzione

Il presente documento si propone di illustrare le modalità di aggiornamento del software (versione 2.0.2 del 21 marzo 2011) del dispositivo USB dotato di "Browser SISTRI".

## 2. Aggiornamento del software dispositivo USB

Per aggiornare il "Browser SISTRI", con la versione 2.0.2 del 21 marzo 2011, occorre procedere come descritto nei passi di seguito illustrati.

#### 2.1 Aggiornamento del software

La procedura di aggiornamento del browser viene avviata automaticamente dopo aver effettuato il normale accesso con il nuovo "Browser SISTRI".

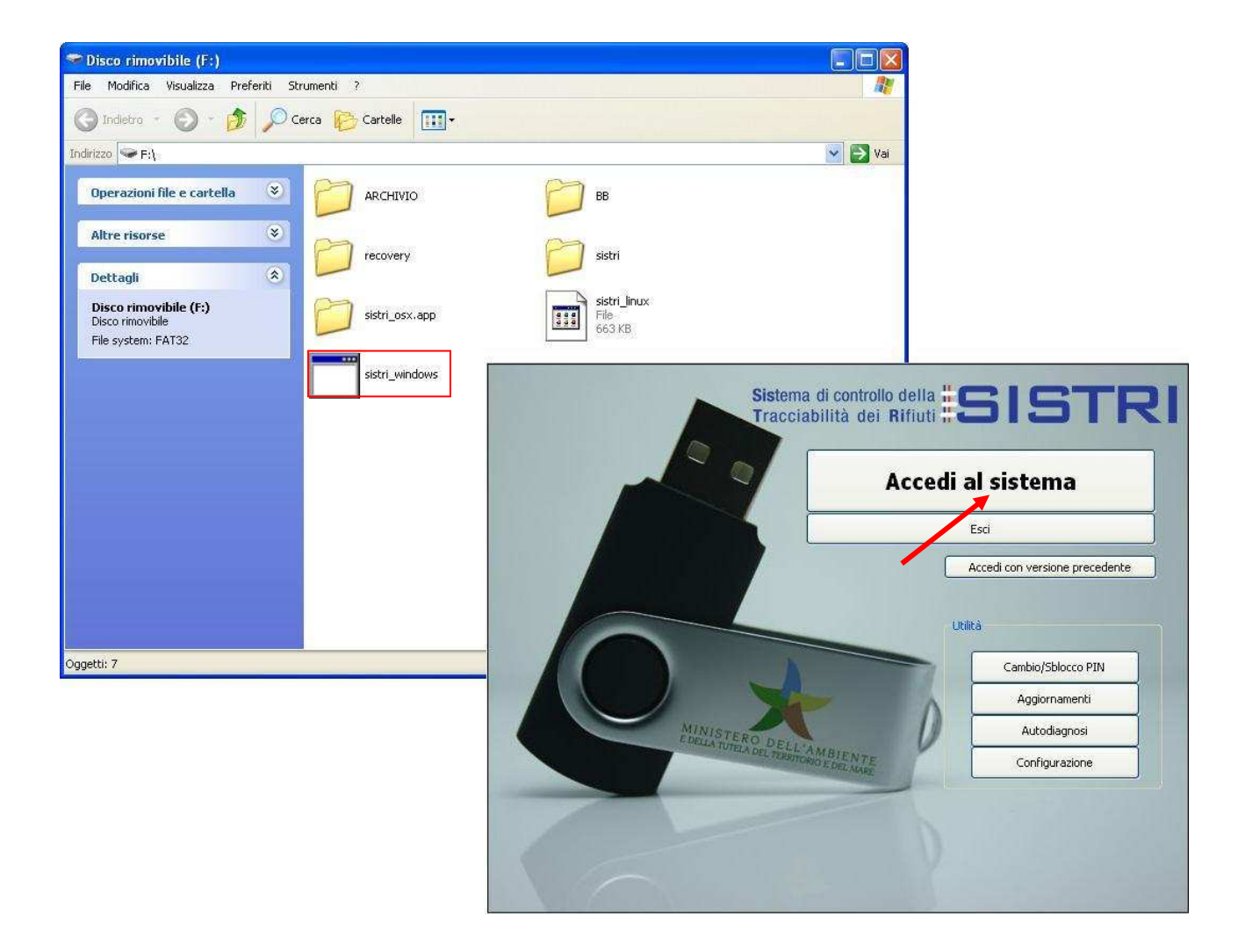

La maschera di "Aggiornamento software" si apre automaticamente e il sistema verifica la presenza di aggiornamenti disponibili per il dispositivo USB in uso.

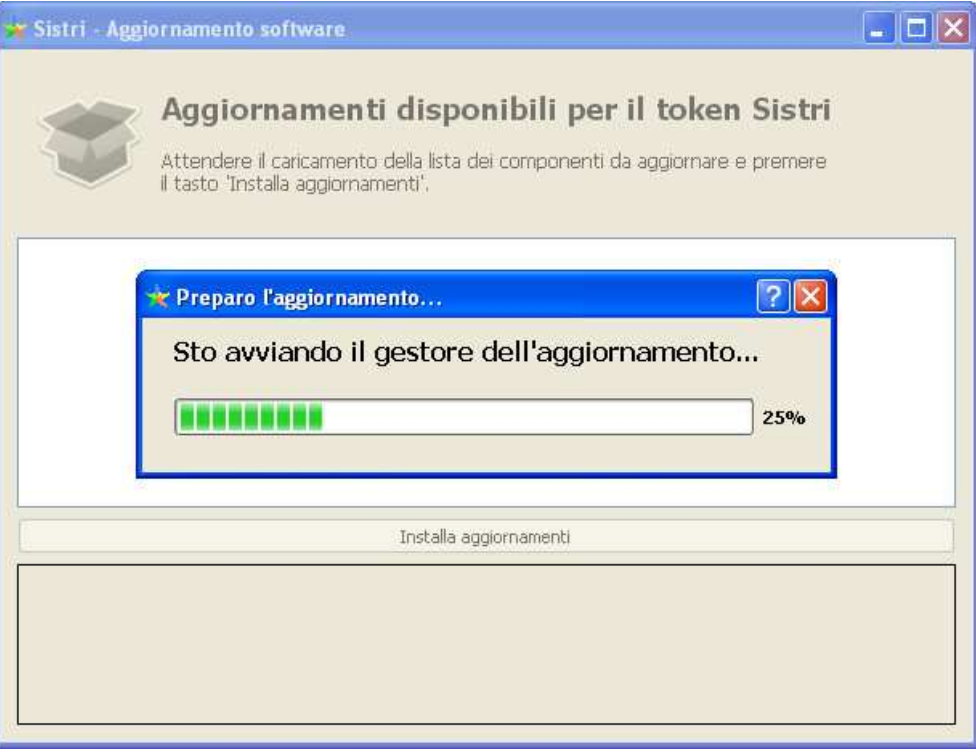

Una volta rilevata la presenza degli aggiornamenti l'installazione del nuovo software si avvia automaticamente.

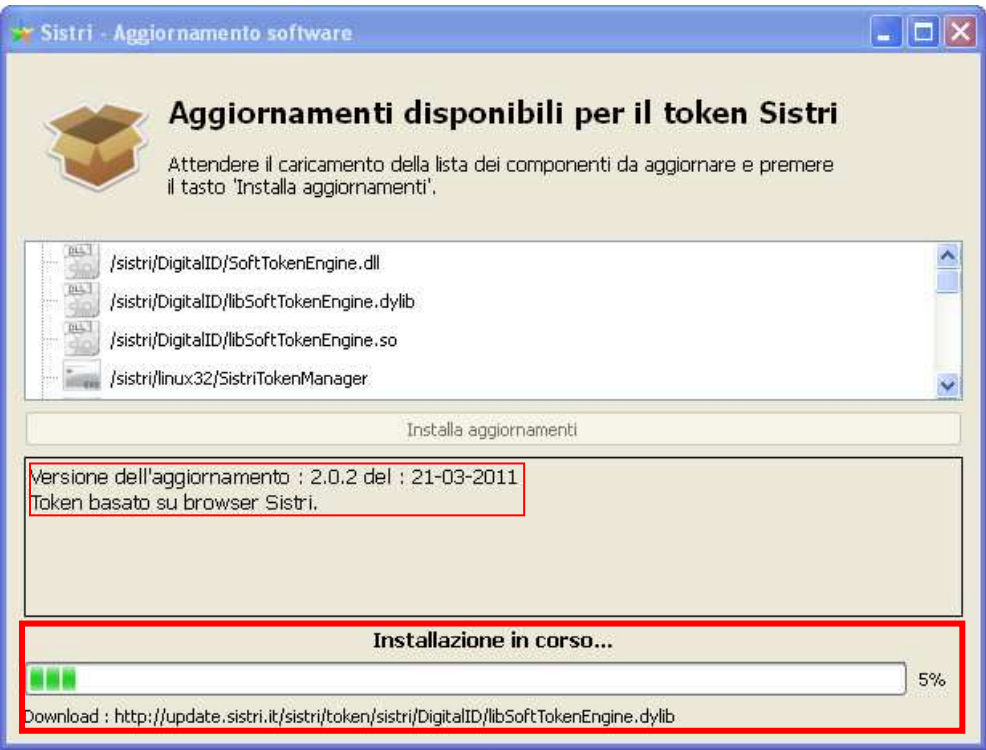

NOTA: Su alcuni computer la maschera "Sto avviando il gestore dell'aggiornamento…" potrebbe rimanere ferma al 25%; il processo di installazione è comunque attivo, come indicato dalla barra di avanzamento "Installazione in corso…", pertanto occorre attendere la conclusione del processo.

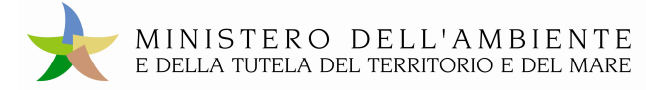

Una maschera riporta tutte le applicazioni che devono essere chiuse per proseguire con l'installazione.

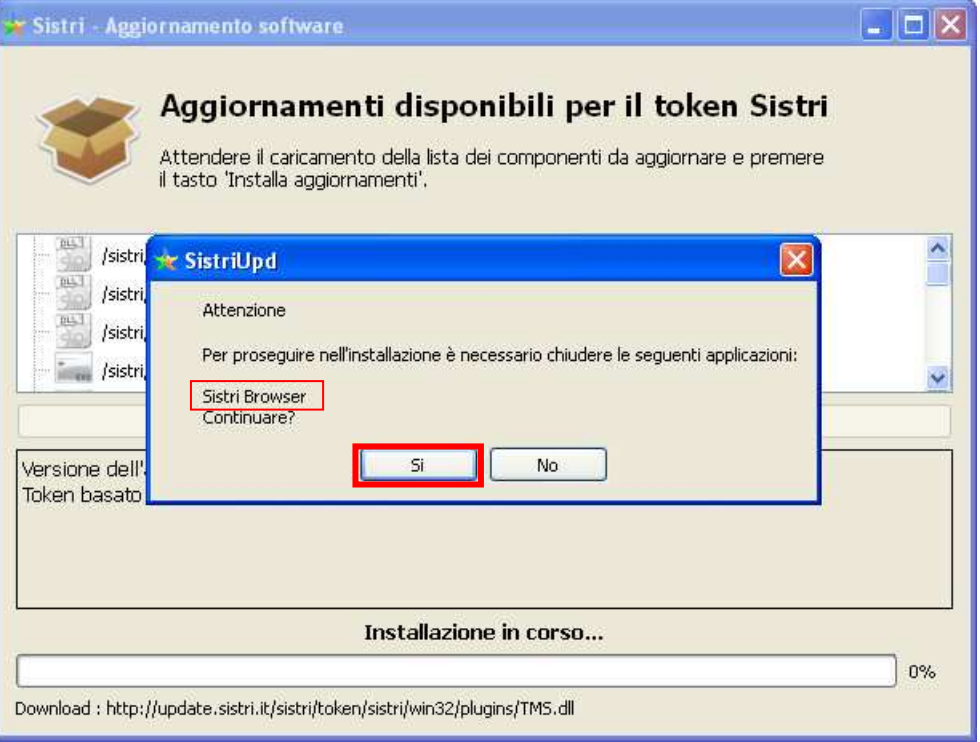

NOTA: Solo dopo aver chiuso tutte le applicazioni sarà possibile procedere tramite il tasto "Si" e verificare l'avanzamento dell'installazione.

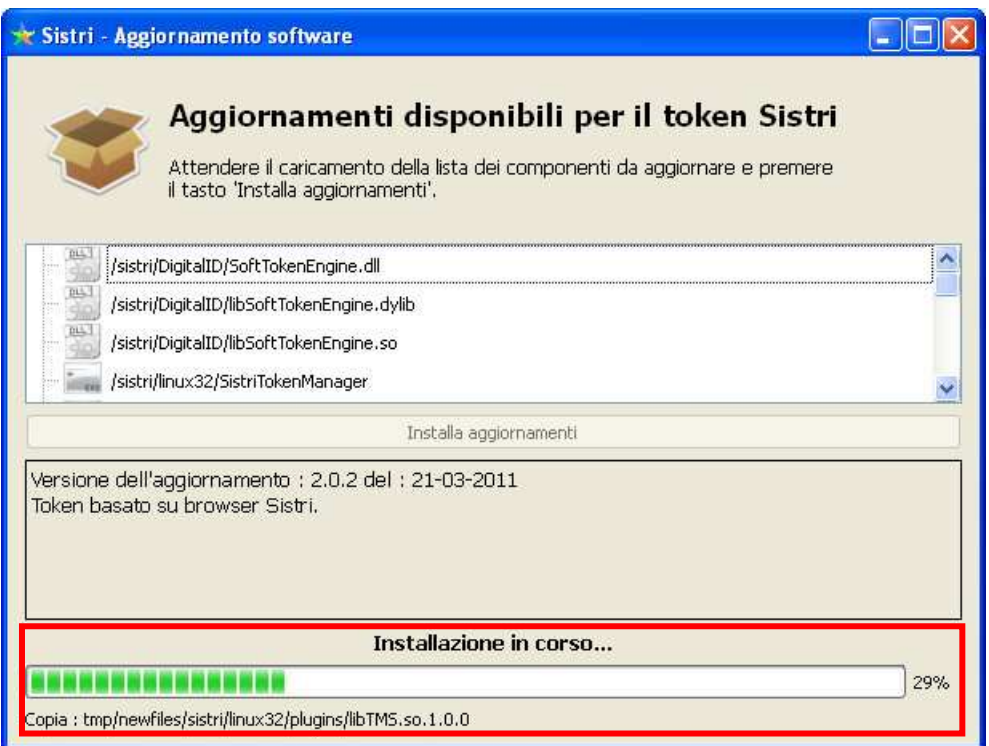

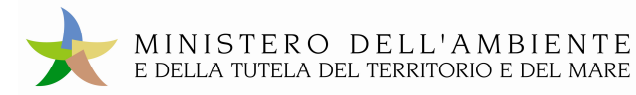

Completato il processo di installazione la presente maschera informa dell'imminente riavvio del browser.

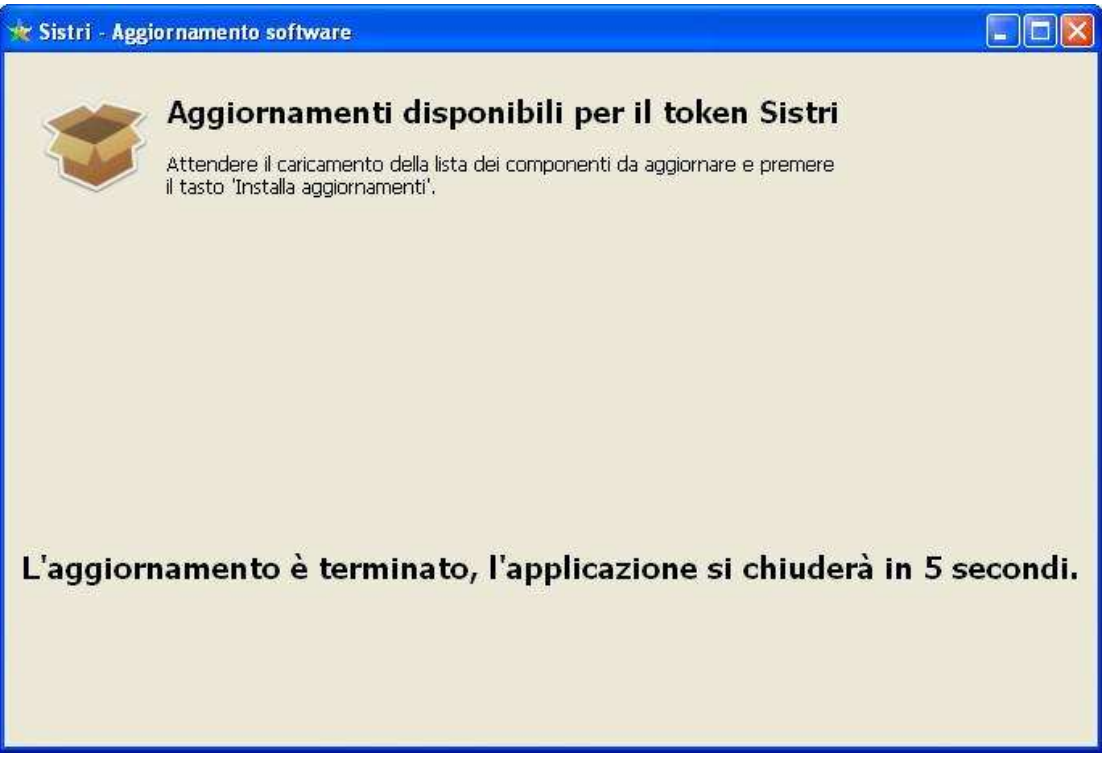

A riavvio avvenuto è necessario attendere per la validazione degli aggiornamenti.

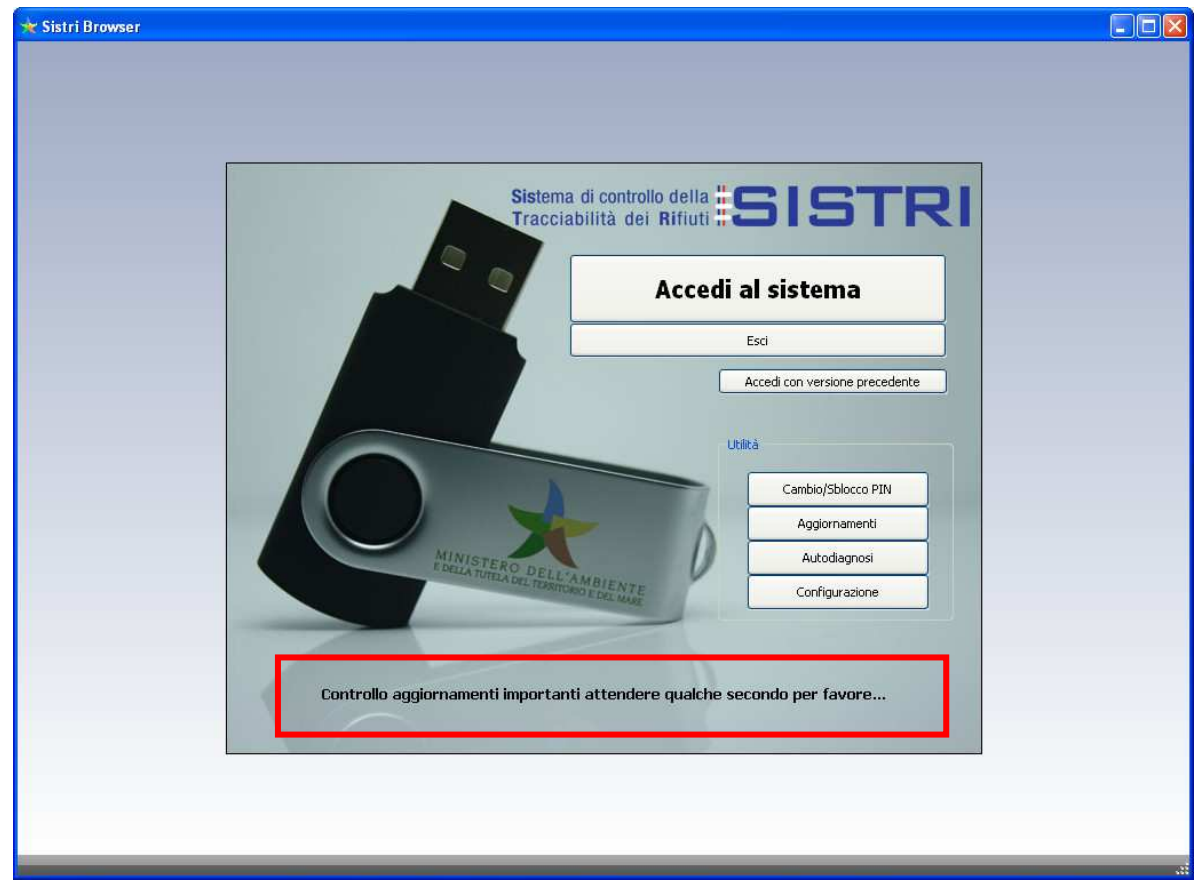

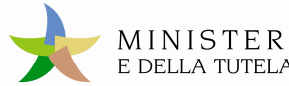

Il presente messaggio segnalerà l'esito del processo di aggiornamento del browser.

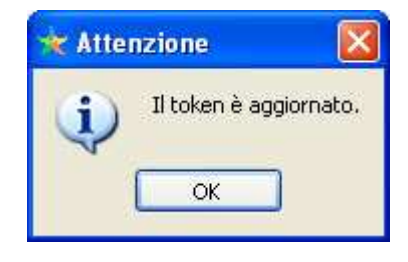

Il "Browser SISTRI" è stato aggiornato.

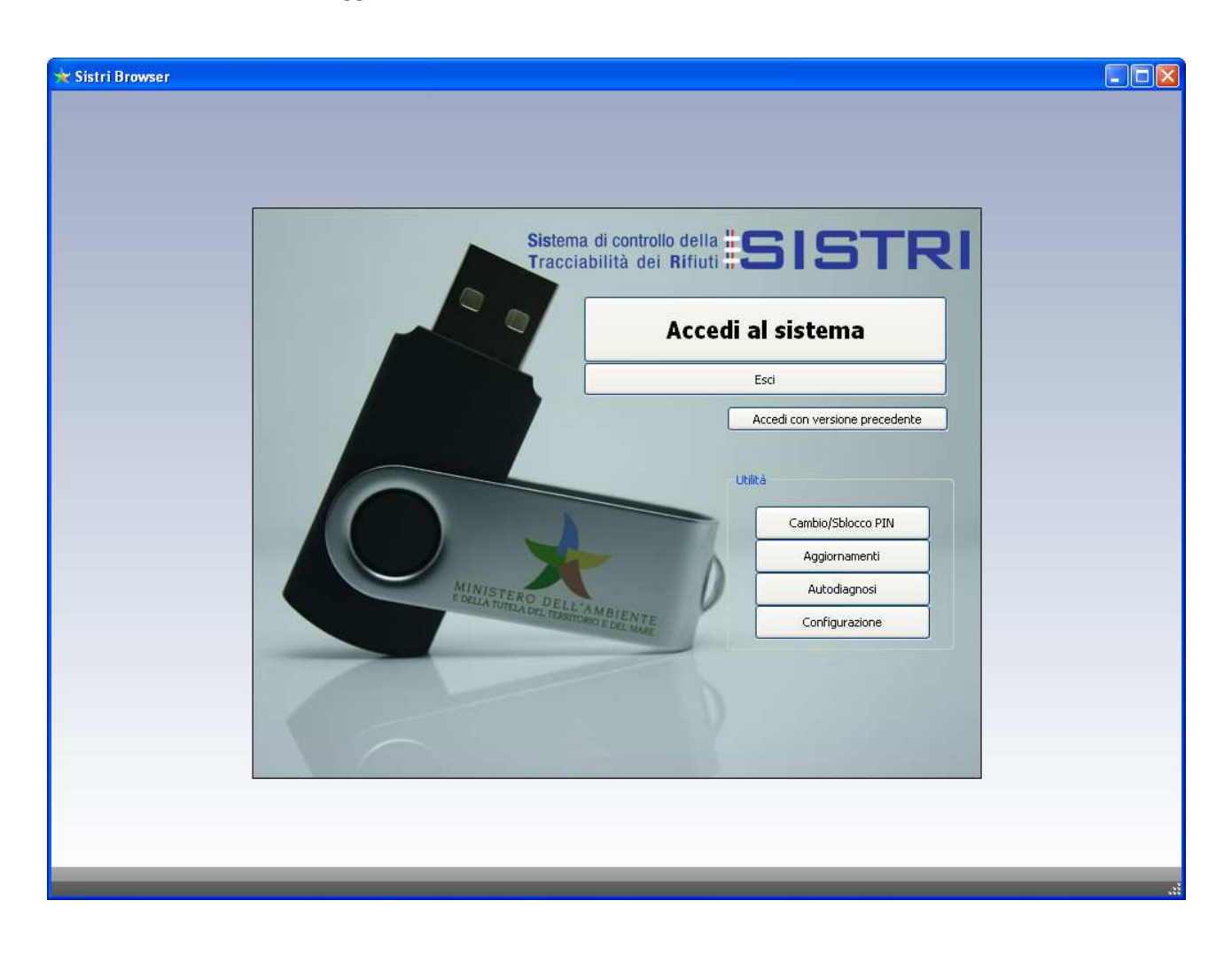